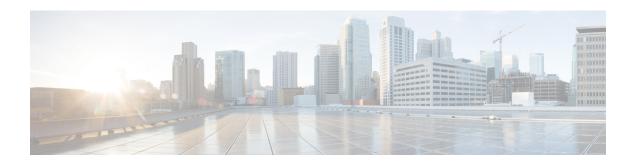

# **Configuring the Nexus Data Broker**

This chapter contains the following sections:

- Viewing Topology, on page 1
- Configuring Port Definition, on page 2
- Configuring Port Groups, on page 7
- Adding a Monitoring Device, on page 9
- Editing In Use Monitoring Device, on page 10
- Adding a Service Node, on page 10
- User Defined Field, on page 11
- Adding Filters, on page 13
- Adding Connections, on page 21
- Connection with AutoPriority, on page 25
- Adding Redirections, on page 27
- Viewing Statistics, on page 31
- Viewing Connection Port Statistics, on page 33
- Deleting Flow and Port Statistics, on page 33
- Adding SPAN Sessions, on page 34
- Exporting and Importing NDB Configuration, on page 36
- Managing Sampled Flow Configuration, on page 37
- Configuring Symmetric/Non-Symmetric Load Balancing and MPLS Tag Stripping, on page 38
- Configuring PTP Using NDB, on page 39
- Configuring Packet Truncation, on page 40

# **Viewing Topology**

Click the **Topology** tab in the left frame to view the topology in the network.

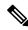

Note

Starting with Cisco NDB Release 3.7, additional information such as hardware detail and software detail is displayed for each device along with the port count in the topology diagram.

# **Configuring Port Definition**

When you click **Port Definition** tab in the GUI, the **Port Definition** screen is displayed. Select the switch from the drop-down list to configure the ports.

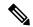

Note

Starting with Cisco NDB release 3.8, you can search all the switches in a network using the advanced search option.

On the **Port Definition** screen, the following two tabs are displayed:

- Port Configuration
- SPAN Destination

Click the **Port Configuration** tab, the following tabs are displayed:

- Configure Multiple Ports
- Remove port Configuration
- · Add Service Node
- Add Monitoring Device

When you click **Configure Multiple Ports** tab, the **Configure Multiple Ports** window is displayed. The following details are displayed on the screen: Number, Status, Port Name, Type, In Use, Port ID, and Action.

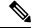

Note

Beginning with Cisco Nexus Data Broker, Release 3.1, the interface description is updated from the Cisco Nexus Data Broker GUI to the switch and the interface description is also available from the switch into the Cisco Nexus Data Broker GUI. When using in Openflow mode, the NX-API auxiliary connection is required for this functionality to work.

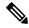

Note

On the Port Configuration tab, the port name and the interface are displayed as hyperlinks. When you click the port name, you can view the running configuration for that interface on the tab.

If you want to remove any ports, select the port and click **Remove port Configuration** tab.

Click **Add Service Node** to add a service node.

Click **Add Monitoring Device** to add a monitoring device.

On the **Port Configuration** screen, the following port details are displayed for the selected node:

- Serial Number
- Status
- · Port name

- Type
- In Use
- Port ID
- Action—When you click **Configure**, the **Configure Ports** window is displayed.

On the **SPAN Destination** tab, the following details are displayed:

- SPAN Destination Name
- SPAN Destinations
- Node Connector
- Monitor Port Type
- Description

### **Configuring Ports**

Complete the following steps to configure a port.

#### **Procedure**

- **Step 1** Select the switch for which you want to configure the port details on the **Port Configuration** screen.
- Step 2 Click Configure under Action.

The **Configure Ports** window is displayed.

- Step 3 In the Configure Ports window, configure the port type from the Select a port type drop-down list by selecting one of the following options:
  - Add Monitoring Device
  - Edge Port-SPAN
  - Edge Port-TAP
  - Production Port

**Monitoring Device**—Creates a monitoring device for capturing traffic and configures the corresponding delivery port.

**Edge Port-SPAN**—Creates an edge port for incoming traffic connected to an upstream switch that is configured as a SPAN destination.

**Edge Port-TAP**—Creates an edge port for incoming traffic connected to a physical TAP port.

**Production Port**—Creates a production port for the ingress and egress traffic.

Note Starting with Cisco NDB Release 3.6, you can configure Maximum Transmission Unit (MTU) for all the Cisco Nexus 9xxx devices in NX-API mode using NDB GUI. MTU can be configured at the system level (node level or global level) and the Interface Level (supported only on SPAN and TAP ports). The default value for MTU is 1500 and you can configure MTU between 1500 and 9216.

Jumbo MTU is the maximum MTU that can be configured for a node. When you configure Jumbo MTU at the system level, the same MTU value is applied to all the node ISLs.

Note Starting with Cisco NDB Release 3.4, a description can have a leading numerical for Edge-SPAN, Edge-TAP, Monitoring devices, Production ports, Filter names, Connections, and Redirections (NX-API, OpenFlow and NX-AUX mode).

**Note** To receive the traffic from the production network, the production ingress port is configured. After entering the service nodes (multiple security tools), the traffic exits the data center through the production egress port.

Note Starting with Cisco Nexus Data Broker, Release 3.2, when Edge-SPAN, Edge-TAP, monitoring device, or production port is defined in NX-API mode of configuration, the CLI command, spanning-tree bpdufilter enable is automatically configured in the interface mode on the ports to filter the BPDU packets. This configuration is applicable for all Cisco Nexus 3000 and 9000 Series switches. The sample configuration is displayed in the example:

switch#
show run interface eth1/1
interface ethernet1/1
switchport mode trunk
mode tap-aggregation

spanning-tree bpdufilter enable

**Note** Production port has be enabled for Q-in-Q in Cisco Nexus Data Broker and a unique VLAN should be assigned for each production port. This VLAN should not overlap with any production VLAN numbers.

**Note** The **spanning-tree bpdufilter enable** CLI command should be configured by the user on all the inter-switch ports for all Cisco Nexus series switches and Cisco Nexus Data Broker does not configure this command.

**Note** Once an interface is configured with Q-in-Q, do not configure multiple VLAN filters for the Q-in-Q configured interface.

When you select the port type, the title of the window changes to **Manage Configure Ports**.

**Step 4** (Optional) In the **Port Description** field, enter the port description.

Beginning with Cisco Nexus Data Broker, Release 3.1, the interface description is updated from the Cisco Nexus Data Broker GUI to the switch and the interface description is also available from the switch into the Cisco Nexus Data Broker GUI. When using in Openflow mode, the NX-API auxiliary connection is required for this functionality to work.

**Step 5** Required: Enter VLAN ID for the port.

The port is configured as dot1q to preserve any production VLAN information. The VLAN ID is used to identify the port that the traffic is coming from.

- **Step 6** (Optional) If APIC is available, you can select the ACI side port and designate it as the SPAN destination port.
- **Step 7** In the **Enable Packet Truncation** field, enter the packet length.
- **Step 8** A check box is added for **Block Tx** and it is applicable for both Edge-SPAN and Edge-TAP where you can block the traffic that is being transmitted out of Edge-SPAN AND Edge-TAP interface.

- A check box is added for **Drop ICMPv6 Neighbour Solicitation** and by default all the ICMP traffic is blocked for all the Edge-SPAN and Edge-TAP port types for Nexus 9300-EX and 9200 Series switches. For the rest of Nexus 9000 Series switches, user has to manually enable this feature to deny or block all the ICMP traffic. This feature is currently available on NX-API based switches for NX-OS versions I5 and later.
- **Step 10** A check box is added for **Enable Timestamp Tagging** to append timestamp tag on the packets using the Timestamp Tagging feature. You can configure this feature on a single device or multiple devices.

For Nexus 9300-EX and 9200 series switches, this feature is applicable for Edge-SPAN and Edge-TAP ports and on the Monitoring devices. To configure Timestamp Tagging feature, ensure that PTP feature is enabled on the device. You need to enable Timestamp tagging on monitoring device and edge ports. If Timestamp Tagging feature is not configured on either side of the connection, Edge-SPAN/Edge-TAP and Monitor Devices, the packets are not tagged with timestamp. For Nexus 3500 Series switches, the Timestamp Tagging feature is applicable only for the Monitoring devices.

**Step 11** Click **Submit** to save the settings or click **Clear** to clear the details.

Once you configure a port, you can click **Edit** under **Action** on the **Port Configuration** screen to edit the port details. You can click **Remove** under **Action** on the **Port Configuration** screen to clear the port details.

### **Editing In Use Ports**

Starting with NDB Release 3.4, you can edit the select fields under Port configuration(Edge-Span, Edge-Tap or Production) while in use. Ports can be edited in all the modes of connection. The following table lists the fields that you can edit for port in use.:

| Section            | Field                                 | Editable |
|--------------------|---------------------------------------|----------|
| Port Configuration | Port Description                      | Yes      |
|                    | Block Tx                              | Yes      |
|                    | Port Type                             | No       |
|                    | VLAN Packet Truncation                | No       |
|                    | Drop ICMPv6 Neighbour<br>Solicitation | Yes      |
|                    | Enable Timestamp Taggin               | Yes      |

### **Enabling or Disabling Ports**

Starting with Cisco NDB Release 3.4, you can now enable or disable an interface using the NDB GUI. This feature is currently available for NX-API and NX-AUX based switches. A switch based on OpenFlow mode does not support this feature.

#### **Procedure**

**Step 1** Select the switch for which you want to configure the port details on the **Port Configuration** screen.

**Step 2** Click **Enable/Disable** to enable or disable the selected port.

**Note** You can enable or disable only one interface at a time.

### **Adding SPAN Destination**

When you configure a port as an edge SPAN port and the port is connected to the API side, you can select the pod, node, and port from the ACI side and set the port as SPAN destination.

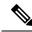

Note

You can add SPAN destination only after APIC has been successfully added to the network.

#### **Procedure**

- **Step 1** Select the switch for which you want to configure the port details on the **Port Configuration** screen.
- Step 2 Click Configure under Action.

The **Configure Ports** window is displayed.

- Step 3 In the Configure Ports window, configure the port type from the Select a port type drop-down list by selecting Edge Port-Span.
- Step 4 Click SPAN Destination, the Select SPAN Destination window is appears. From the Select APIC Node drop-down list, select an APIC node.
- **Step 5** From the **Select Node** drop-down list, select an APIC device.
- Step 6 Select corresponding leaf switch, node and port from the **Select Pod** drop-down list, **Select Node** drop-down list, and **Select Port** drop-down list to configure the SPAN Destination.
- **Step 7** Click **Apply** to save the settings.
- **Step 8** (Optional) In the **Configure Ports** dialog box, under **Destination** section, specifiy MTU for the device in the **MTU** field. You can configure MTU range between 1 and 9216.
- Step 9 Click Submit.

### **Configuring Multiple Ports**

You can configure multiple ports for a node.

- Step 1 Click Configure Multiple Ports on the Port Configuration screen. The Configure Multiple Ports window is displayed.
- Step 2 Use CTRL/SHIFT to select multiple ports in the Select Ports field.
- **Step 3** Select port type from the drop-down list in the **Select Port Type** field.

#### **Step 4** Click **Submit** to save the settings.

### **Configuring Port Groups**

You can create a port group and add the ports to the connection. Starting with Cisco Nexus Data Broker, Release 3.2, you can create port groups for different source ports. The port groups can be a combination of the edge-span and the edge-tap ports across different switches. You can select ports, define port groups, provide a name to the port group, select the port group in a connection screen (only one port group per connection), and use the ports defined in the port group as source ports for creating a connection. Selecting individual ports is disabled when using a port group.

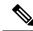

Note

Starting with Cisco NDB release 3.8, you can now rename an in-use port group.

Complete the following steps to configure port groups:

#### **Procedure**

- **Step 1** Select the switch for which you want to configure the port details on the Port Configuration screen.
- Step 2 Click Port Groups tab in the left frame.
- **Step 3** Click + **Add Group** to create a port group.
- Step 4 In the Create Port Group window, enter the group name in the Group Name field.
- **Step 5** In the **Select Node** field, select a node, for example, N9K-116.
- **Step 6** In the **Select Port** field, select a port, for example, Ethernet 1/1 (Ethernet 1/1).

You can add only edge-span and edge-tap ports and you cannot add production ports to the port groups.

**Step 7** Click + **Add To Group** to add the port to the group.

You can add multiple ports to the group.

Step 8 Click Apply.

The port group is displayed on the **Port Groups** screen with the following information for the group, for example, **Name**, **Connection Name**, **Ports** and **Action**.

Starting with NDB 3.4 release, you can now configure selected fields under Port Group. This feature is supported on the switches running in NX-API, OpenFlow, or NX-AUX mode.

Starting with Cisco NDB Release 3.7, **Created By** and **Modified By** information is displayed for Port Groups in the NDB UI.

The following table lists the fields that you can configure for a Port Group:

| Section    | Field            | Editable                                                    |
|------------|------------------|-------------------------------------------------------------|
| Port Group | Port Description | Yes                                                         |
|            | Port             | Yes                                                         |
|            | Port Name        | Yes (If the port is not part of an active connection)       |
|            | Port Group       | Yes (If the port group is not part of an active connection) |

### **Editing In Use Port Groups**

You can edit an in-use port group using NDB GUI. To edit an in-use port group, complete the following steps:

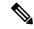

Note

Starting with Cisco NDB release 3.8, you can now rename an in-use port group.

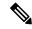

Note

Starting with NDB 3.4 release, you can edit the port groups that are currently in use in a connection. This feature is supported on the switches running in NX-API, OpenFlow, or NX-AUX mode.

#### **Procedure**

- **Step 1** Select the switch for which you want to configure the port details on the **Port Group** pane.
- **Step 2** Click **Edit** on the listed table row.

### **Editable Attributes for In Use Port Groups**

The following table lists the fields that you can edit for a Port Group that is currently in use:

| Section    | Field            | Editable                                                    |
|------------|------------------|-------------------------------------------------------------|
| Port Group | Port Description | Yes                                                         |
|            | Port             | Yes                                                         |
|            | Port Name        | Yes.                                                        |
|            | Port Group       | Yes (If the port group is not part of an active connection) |

# **Adding a Monitoring Device**

To add a new monitoring device, complete these steps:

- **Step 1** Navigate to the **Monitoring Device** tab under **Configuration**.
- Step 2 Click Add Monitoring Device.
- **Step 3** In the **Monitoring Device** window, complete the following fields:

| Name                     | Description                                                                                                    |
|--------------------------|----------------------------------------------------------------------------------------------------|
| Monitoring Device Name   | Add the service node name.                                                                                                    |
|                          | Note The valid characters for the monitoring devices are the alphanumeric characters and the special characters: period ("."), underscore ("_"), and hyphen ("-").                                                                                                    |
| Select Switch Node       | Select the switch node.                                                                                                    |
| Select Port              | Select the port.                                                                                                    |
| Port Description         | Description for the port.                                                                                                    |
| Icons                    | Select a Monitoring Device Icon.                                                                                                    |
| Local Monitor Device     | Indicates that the monitoring device is available in the local network.                                                                                                    |
| Block Rx                 | Block any traffic from being received from the monitoring tools. This option is selected by default. You can turn this option off by unchecking the box.                                                                                                    |
| Enable Timestamp Tagging | Time stamp tagging is supported on Cisco Nexus 3500, 9200 and 93XXX-EX Series switches. Cisco Nexus 3500 Series switches require NX-OS Release 6.0(2)A8(1) or later version.                                                                                                    |
| Enable Timestamp Strip   | Select this option to remove timestamp tag from the source packets.                                                                                                    |
| MTU                      | You can configure MTU at the system level (node level or global level) and the Interface Level. The default value for MTU is 1500 and you can configure MTU between 1500 and 9216. Jumbo MTU is the maximum MTU that can be configured for a node. When you configure Jumbo MTU at the system level, the same MTU value is applied to all the node ISLs. |

#### **Step 4** Click **Submit** to create the monitoring device.

# **Editing In Use Monitoring Device**

Starting with Cisco NDB, Release 3.4, you can edit a monitoring device configuration using the NDB GUI. Support to edit description of a Monitoring device is available for NX-API, OpenFlow, and NX-AUX based switches. For the OpenFlow devices, the updated descriptions are synchronized to NDB User Interface (UI) only. For NX-API and NX-AUX devices, the updates are synchronized to NDB UI and the switch interface.

The following table lists the fields that you can configure for Monitoring Devices:

| Section         | Field                    | Editable                                     |
|-----------------|--------------------------|----------------------------------------------|
| Monitor Devices | Monitor Devices Name     | Yes (If the monitoring device is not in use) |
|                 | Port Description         | Yes                                          |
|                 | Block Rx                 | Yes                                          |
|                 | Icons                    | Yes                                          |
|                 | Enable Timestamp Tagging | Yes                                          |
|                 | Enable Timestamp Strip   | Yes                                          |
|                 | MTU                      | Yes                                          |

# **Adding a Service Node**

Starting with Cisco NDB Release 3.7, **Created By** and **Modified By** information is displayed for Service Nodes in the NDB UI.

Complete the following steps to add a service node:

#### **Procedure**

- **Step 1** Navigate to the **Service Nodes** tab under **Configuration** and click + **Service Node**.
- **Step 2** In the **Add Service Node** window, enter the name of the service node.
- **Step 3** Select the ingress port for the service node from the **Service Node Ingress Port** drop-down list.
- **Step 4** Select the egress port for the service node from the **Service Node Egress Port** drop-down list.
- **Step 5** Enable health check on a service node by selecting the **Service Node Health Check** option.

Beginning with Cisco Nexus Data Broker, Release 3.2, you can configure the wait interval in the **config.ini** file before the health check is up. The **ServiceNodeHealthCheckWaitInterval** is the variable in the **config.ini** file to set the wait interval. If you do not specify a value or if the value is 0 for the wait interval in the **config.ini** file, the default value of 5 Seconds is used. The wait interval is not applicable if the port is in shutdown state.

This option works only in the OpenFlow mode. The controller or the NDB injects a packet in the service node ingress port and the packet is received at the egress port. The packets are checked at the interval of every 5 seconds. If five packets are not received in 5 seconds, the health of the service node is considered as down.

For the service node, a new field is displayed in the details: Service Node Status. This field displays the status of the service node.

**Step 6** Select a service node icon from the available options.

Step 7 Click Save.

### **Editable Fields for an Active Service Node**

Starting with Cisco NDB, Release 3.4, you can now edit and configure Service Node fields using the NDB GUI. For the OpenFlow devices, the updated descriptions are synchronized to NDB User Interface (UI) only. For NX-API and NX-AUX devices, the updates are synchronized to NDB UI and the switch interface.

The following table lists the fields that you can configure for an active Service Node:

| Section      | Field                     | Editable                                |
|--------------|---------------------------|-----------------------------------------|
| Service Node | Description               | Yes                                     |
|              | Icon                      | Yes                                     |
|              | Service Node Health Check | Yes                                     |
|              | Service Node Name         | Yes (If the service node is not in use) |
|              | Service Node Ingress Port | No                                      |
|              | Service Node Egress Port  | No                                      |
|              | Ingress port Description  | Yes                                     |
|              | Egress port Description   | Yes                                     |

### **User Defined Field**

You can define a User Defined Field (UDF) and use it while creating a filter for traffic management.

Starting with Cisco NDB Release 3.7, **Created By** and **Modified By** information is displayed for User Defined Fields in the NDB UI.

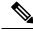

Note

Starting with Cisco NDB Release 3.6, you can add multiple UDFs while defining a filter. You can add upto four UDFs for each filter.

#### Table 1: UDF Support Matrix

| UDF Ethertype | NDB Version | NXOS Version | Platform                          |
|---------------|-------------|--------------|-----------------------------------|
| IPv4          | 3.3         | 7.0(3)I5(2)  | 9200 & 9300                       |
| IPv6          | 3.6         | 7.0(3)I6(1)  | 93xx EX/FX , 95xx<br>EX/FX , 92xx |

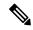

Note

Please refer the NXOS documentation for number of UDF support per platform.

To use UDF to manage traffic, you need to:

- Define a UDF, see Defining a UDF.
- Create a filter using the UDF, see Adding Filters.
- Apply the filter (configured with UDF) to a connection to manage traffic, see Adding Connections.

#### **Table 2: Qualifying Region for UDF for Different Platforms**

| Platform                                              | UDF Qualifying TCAM region |
|-------------------------------------------------------|----------------------------|
| Cisco Nexus 9200, 9300-EX/9300-FX and 9500-EX/9500-FX | ing-ifacl                  |
| Other platforms                                       | ifacl                      |

### **Defining a UDF**

Complete the following steps to define a UDF:

- **Step 1** Log into NDB application.
- Step 2 Navigate to Configuration tab, click UDF Definition to define a user defined filter. The UDF Definition window is displayed.
- **Step 3** In the **UDF Definition** window, complete the following fields:

| Name         | Description                                                                                                    |
|--------------|----------------------------------------------------------------------------------------------------|
| Name field   | The name of the user defined field.                                                                                                    |
| Keyword      | If <b>Header</b> option is selected, the Inner (Offset base from inner/outer header) and L3/L4 (Offset base from L3/L4 header) is enabled. |
| Offset field | Number of characters to offset while using matching criteria.                                                                              |

| Name    | Description                          |
|---------|--------------------------------------|
| Devices | Cisco Nexus 9000 Series switch name. |
| Туре    | Specifiy UDFv4 or UDFv6 support.     |

**Step 4** Click **Add UDF**. The newly added UDF appears in the **UDF Definition** window.

**Note** Any change in a UDF definition requires device reboot.

**Note** By default, NDB generates a UDF named *udfInnerVlan* and *udfInnerVlanv6*, used to match the

inner VLAN in the ISL ports.

**Note** The icon for UDF is yellow in color immediately after it is created. After you reboot the device, if the UDF is successfully installed, the UDF icon color changes to green, else it changes to red color.

# **Adding Filters**

Beginning with Cisco Nexus Data Broker, Release 3.3, the Default-Match-All filter includes the following protocols packet filtering:

- IPv4
- IPv6
- ARP
- MPLS Unicast
- MPLS Multicast
- MAC

#### Before you begin

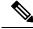

Note

The hardware command that is a pre-requisite for the IPv6 feature is hardware access-list tcam region ipv6-ifacl 512 double-wide.

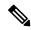

Note

Beginning with NDB 3.4 release, you can now edit Filter Name using the NDB GUI. This feature is supported on the switches running in NX-API, OpenFlow, or NX-AUX mode.

#### **Procedure**

**Step 1** On the **Filters** tab, click **Add Filter** to add a filter. The **Add Filter** window is displayed.

Step 2 In the Filter Description section of the Add Filter window, complete the following fields:

| Name                    | Description                                                                                                    |
|-------------------------|----------------------------------------------------------------------------------------------------|
| Name field              | The name of the filter.                                                                                                    |
|                         | Note The name cannot be changed once you have saved it.                                                                                                    |
| Bidirectional check box | Check this box if you want the filter to capture traffic information from a source IP, source port, or source MAC address to a destination IP, destination port, or destination MAC address, and from a destination IP, destination port, or destination MAC to a source IP, source port, or source MAC address. |

#### Step 3 In the Layer 2 section of the Add Filter window, complete the following fields:

| Ethernet Type field                  | Required. The Ethernet type of the Layer 2 traffic. The default value displayed is IPv4, or you can choose one of the following:                                                                                                    |
|--------------------------------------|----------------------------------------------------------------------------------------------------|
|                                      | • IPv6                                                                                                    |
|                                      | • ARP                                                                                                    |
|                                      | • LLDP                                                                                                    |
|                                      | Predefined EtherTypes                                                                                                    |
|                                      | All EtherTypes                                                                                                    |
|                                      | • Enter Ethernet Type—If you choose Enter Ethernet Type as the type, enter the Ethernet type in hexadecimal format. If you choose Predefined EtherTypes, all predefined Ethernet types contained in the config.in file are associated with the rule, and you should not configure any other parameters. |
| VLAN Identification Number field     | The VLAN ID for the Layer 2 traffic. You can enter a single VLAN ID, a range of VLAN ID values, or comma-separated VLAN ID values and VLAN ID ranges, for example, 1-4,6,8,9-12.                                                                                                    |
| VLAN Priority field                  | The VLAN priority for the Layer 2 traffic.                                                                                                    |
| Source MAC Address field             | The source MAC address of the Layer 2 traffic.                                                                                                    |
| <b>Destination MAC Address</b> field | The destination MAC address of the Layer 2 traffic.                                                                                                    |
|                                      | J                                                                                                    |

**Step 4** In the Layer 3 section of the Add Filter window, update the following fields:

| Name                    | Description                                                                                                    |
|-------------------------|----------------------------------------------------------------------------------------------------|
| Source IP Address field | The source IP address of the Layer 3 traffic. This can be one of the following:                                                                                                    |
|                         | • The host IP address, for example, 10.10.10.10                                                                                                    |
|                         | • Discontiguous source IP address, for example, 10.10.10.10, 10.10.10.11, 10.10.10.12                                                                                                    |
|                         | • An IPv4 address range, for example, 10.10.10.10-10.10.10.15                                                                                                    |
|                         | • An IPv4 subnet, for example, 10.1.1.0/24                                                                                                    |
|                         | • The host IP address in IPv6 format, for example, 2001::0                                                                                                    |
|                         | • Combination of range and simple IP addresses, for example, 4.4.4.1,4.4.4.2-4.4.4.4,4.4.4.5.                                                                                                    |
|                         | Note  • When a switch is used in NX-API mode, you can now select an IPv6 filter and setup a connection. You can enter a single IPv6 address, comma separated multiple IPv6 addresses, an IPv6 address range, and/or IPv6 subnet in the Source IP Address field. |
|                         | • If you configure a range of Layer 3 source IP addresses, you cannot configure ranges of Layer 4 source or destination ports.                                                                                                    |
|                         | If you configure a range of Layer 3 source IP addresses, you cannot configure ranges of Layer 2 VLAN identifiers.                                                                                                    |
|                         | Note When using IPv6 address in the filter, the Ethernet Type should be set to IPv6.                                                                                                    |

| Name                         | Description                                                                                                    |
|------------------------------|----------------------------------------------------------------------------------------------------|
| Destination IP Address field | The destination IP address of the Layer 3 traffic. This can be one of the following:                                                                                                    |
|                              | • The host IP address, for example, 10.10.10.11                                                                                                    |
|                              | • An IPv4 address range, for example, 10.10.10.11-10.10.10.18                                                                                                    |
|                              | • An IPv4 subnet, for example, 10.1.1.0/24                                                                                                    |
|                              | • The host IP address in IPv6 format, for example, 2001::4                                                                                                    |
|                              | • The subnet, for example, 10.0.0.0/25                                                                                                    |
|                              | • When a switch is used in NX-API mode, you can now select a IPv6 filter and setup a connection. You can enter a single IPv6 address only in the Destination IP Address field. The comma separated multiple IPv6 addresses, an IPv6 address range, and/or IPv6 subnets are not supported. The hardware command that is a pre-requisite is for using the IPv6 feature is hardware access-list tcam region ipv6-ifacl 512.  • If you configure a range of Layer 3 source IP addresses, you cannot |
|                              | configure ranges of Layer 4 source or destination ports.                                                                                                    |
|                              | If you configure a range of Layer 3 source IP addresses, you cannot configure ranges of Layer 2 VLAN identifiers.                                                                                                    |
| Protocol drop-down list      | Choose the Internet protocol of the Layer 3 traffic. This can be one of the following: If you choose Enter Protocol as the type, enter the protocol number in decimal format.                                                                                                    |
|                              | • ICMP                                                                                                    |
|                              | • TCP                                                                                                    |
|                              | • UDP                                                                                                    |
|                              | • Enter Protocol                                                                                                    |

| Name                  | Description                                                                                                    |                                                                                                    |
|-----------------------|----------------------------------------------------------------------------------------------------|----------------------------------------------------------------------------------------------------|
| UDF drop-down list    | User Defined Field.                                                                                                    |                                                                                                    |
|                       | • UDF: U                                                                                                    | JDF name.                                                                                                    |
|                       | • UDF value: Value to be matched in decimal notation (0-65535). Example: if you want to match 0x0806, enter 2054 which is 0x0806 in decimal notation. |                                                                                                    |
|                       | Mask is purpose (0x080                                                                                                    | lask: Mask value in packet to be matched. s applied to the value for matching es. Example: to exactly match 2054 6) enter 65535 (0xffff), to match 063 (0x0800-0x080f) use 65520 (0xfff0).                        |
|                       | Note                                                                                                    | Starting with Cisco NDB Release 3.6, you can add upto four UDFs to a filter.                                                                                                    |
|                       | Note                                                                                                    | If Add default udf for inner vlan option is selected, you can add only one UDF (UDF that matches outervlan offset). The udfInnerVlan is applied to the ISL links along with QinQ vlan specified on the SPAN port. |
|                       | Note                                                                                                    | UDF option is enabled for IPv4 and IPv6 ethertypes.                                                                                                    |
| ToS Bits field        | Layer 3 traff                                                                                                    | Service (ToS) bits in the IP header of the ic. Only the Differentiated Services Code P) values are used.                                                                                                    |
| Advanced Filter field |                                                                                                    | lter, combination of Ethernet type and manage traffic.                                                                                                    |

**Step 5** In the **Layer 4** section of the **Add Filter** dialog box, complete the following fields:

| Name                       | Description                                                                                                    |  |
|----------------------------|----------------------------------------------------------------------------------------------------|--|
| Source Port drop-down list | Choose the source port of the Layer 4 traffic. This can be one of the following:                                                                                                  |  |
|                            | • FTP (Data)                                                                                                    |  |
|                            | • FTP (Control)                                                                                                    |  |
|                            | • SSH                                                                                                    |  |
|                            | • TELNET                                                                                                    |  |
|                            | • HTTP                                                                                                    |  |
|                            | • HTTPS                                                                                                    |  |
|                            | • Enter Source Port                                                                                                    |  |
|                            | Note Beginning with Cisco Nexus Data Broker Release 3.2, you can enter comma separated single port numbers and a range of the source port numbers in the Enter Source Port field. |  |
|                            | Note  • If you configure a range of Layer 4 source ports, you cannot configure ranges of Layer 3 IP source or destination addresses.                                              |  |
|                            | • If you configure a range of Layer 4 source ports, you cannot configure ranges of Layer 2 VLAN identifiers                                                                       |  |

| Name                                   | Description                                                                         |                                                                                      |
|----------------------------------------|-------------------------------------------------------------------------------------|--------------------------------------------------------------------------------------|
| <b>Destination Port</b> drop-down list | Choose the destination port of the Layer 4 traffic. Th can be one of the following: |                                                                                      |
|                                        | • FTP (Data)                                                                        |                                                                                      |
|                                        | • FTP (Control)                                                                     |                                                                                      |
|                                        | • SSH                                                                               |                                                                                      |
|                                        | • TELNET                                                                            |                                                                                      |
|                                        | • HTTP                                                                              |                                                                                      |
|                                        | • HTTPS                                                                             |                                                                                      |
|                                        | • Enter Destination Port                                                            |                                                                                      |
|                                        | Release 3.2, you of separated single po                                             | ort numbers and a range numbers in the <b>Enter</b>                                  |
|                                        | destination po                                                                      | are a range of Layer 4<br>orts, you cannot<br>ges of Layer 3 IP source<br>addresses. |
|                                        | destination po                                                                      | ure a range of Layer 4<br>orts, you cannot<br>ges of Layer 2 VLAN                    |

**Step 6** In the **Layer 7** section of the **Add Filter** dialog box, complete the following fields:

| Name                    | Description                                                                                                    |  |
|-------------------------|----------------------------------------------------------------------------------------------------|--|
| HTTP Method field       | You can configure matching on the HTTP methods and redirect the traffic based on that method. Select one or more methods to match within a single filter. This option is available only when the destination port is HTTP or HTTPS. |  |
|                         | • Connect                                                                                                    |  |
|                         | • Delete                                                                                                    |  |
|                         | • Get                                                                                                    |  |
|                         | • Head                                                                                                    |  |
|                         | • Post                                                                                                    |  |
|                         | • Put                                                                                                    |  |
|                         | • Trace                                                                                                    |  |
|                         | Note Layer 7 match is supported only with the NX-API mode only and it is not supported in OpenFlow.                                                                                                    |  |
|                         | Note The TCP option length is enabled when you select any one of the methods from Layer 7 traffic.                                                                                                    |  |
| TCP Option Length field | You can extend the filter configuration to specify the TCP option length in the text box. The default value on the text box is 0. All methods within the filter have the same option length.                                        |  |
|                         | Enter the TCP option length in a decimal format.                                                                                                    |  |
|                         | Note The value on the text box should be in the multiples of 4 and it can range from 0-40.                                                                                                    |  |

Step 7 Click Add Filter.

### **Advanced Filter support**

Starting with Cisco Nexus Data Broker, Release 3.3, advanced filtering option is available to manage the traffic. Advanced filtering provides multiple options to filter (permit or deny) the traffic based on Ethernet type and attributes such as Acknowledgment, FIN, Fragments, PSH, RST, SYN, DSCP, Precedence, TTL, packet-length, and NVE. Advanced filtering is available for the following Ethernet types and options:

#### Table 3: Advanced Filtering Support

| Data Type     | Supported Options                                                       |
|---------------|-------------------------------------------------------------------------|
| IPv4          | DSCP, Fragment, Precendence, and TTL                                    |
| IPv4 with TCP | Acknowledgment, DSCP, Fragment, FIN, Precedence, PSH, RST, SYN, and TTL |
| IPv4 with UDP | DSCP, Fragment, Precendence, and TTL                                    |
| IPv6          | DSCP and Fragment                                                       |
| IPv6 with TCP | Acknowledgment, DSCP, Fragment, FIN, PSH, RST, and SYN                  |
| IPv6 with UDP | DSCP and Fragment                                                       |

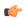

#### **Important**

Advanced Filtering is available only for NX-API on Cisco Nexus 9000 platform.

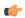

#### **Important**

The value of Time to Live (TTL) attribute ranges from 0 to 255.

- For Nexus 9200 devices, the maximum value of TTL that can be set is 3.
- For rest of the Nexus 9000 series devices, the maximum TTL value can be 3 for NX-OS version 7.0(3)I6(1) and above. For NXOS versions 7.0(3)I4(1) and below, you can configure any value within the range.

While configuring advanced filtering support, you cannot:

- Configure DSCP and Precedence together in advance filtering.
- Configure fragments and ACK or SYN or FIN or PSH or RST together in advance filtering.
- Configure fragments and port numbers with UDP and IPv4 or IPv6 Combination
- Configure Precedence and HTTP Methods with IPv4 and TCP Combination.

# **Adding Connections**

Complete the following steps to add a new connection.

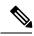

Note

Starting with Cisco NDB release 3.8, you can now rename an in-use connection.

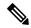

Note

Starting with Cisco Nexus Data Broker Release 3.7, you can lock a connection while creating it using the **Lock Connection** option on the **Add Connection** page. Locking a connection prevents unauthorized changes to a connection.

#### Before you begin

- Add a filter to be assigned to the connection.
- Configure a monitoring device (optional).
- Configure an edge port or multiple edge ports (optional).

#### **Procedure**

- **Step 1** On the **Connections** tab, click + **Connection**. The **Add Connections** window is displayed.
- Step 2 In the Add Connections window, you can add the Connection Name and the Priority of the connection in the Connection Details area:

| Field           | Description                                                                                                    |
|-----------------|----------------------------------------------------------------------------------------------------|
| Connection Name | The name of the connection.                                                                                                    |
| Description     | Enter the description when creating a new connection.                                                                                         |
| Priority        | The priority that you want to set for the connection. Connection by default has priority of 100. It can be changed in the range of <1-10000>. |
| Lock Connection | Select this option to lock the connection you are creating to prevent any unauthorized modification.                                          |

#### **Step 3** In the **Allow Matching Traffic** area, modify the following fields:

| Field                        | Description                                                                                |
|------------------------------|--------------------------------------------------------------------------------------------|
| Allow Filters drop-down list | Choose a filter to use to allow matching traffic.                                          |
|                              | Note You cannot choose the same filter for Allow Filters that you choose for Drop Filters. |
| Set VLAN field               | The VLAN ID that you want to set for the connection.                                       |
|                              | Note This functionality is available only in Openflow mode.                                |

| Field                                  | Description                                                                                                    |  |
|----------------------------------------|----------------------------------------------------------------------------------------------------|--|
| Select Destination Port Group(s) field | Select <b>Port Group</b> option and then selet the destination port group from th drop-down list for the new connection.                                                                                               |  |
| Strip VLAN at delivery port check box  | Check this box to strip the VLAN tag from the packet before it reaches the delivery port.                                                                                                    |  |
|                                        | Note The Strip VLAN at delivery port action is only valid for connections with a single edge port and one or more delivery devices for a single, separate node. This functionality is available only in Openflow mode. |  |
| <b>Destination Devices</b> list        | The monitoring devices that you want to associate with the filter. You can choose one or more devices by checking the boxes next to their names.                                                                       |  |

### **Step 4** In the **Drop Matching Traffic** area, complete the following fields:

| Field               | Description                                                                                           |
|---------------------|----------------------------------------------------------------------------------------------------|
| <b>Drop</b> Filters | Choose the default filter <b>Default-Match-all</b> or use other filters to drop the matching traffic. |
|                     | Note You cannot choose the same filter for Drop Filters that you choose for Allow Filters.            |

### **Step 5** In the **Source Ports (Optional)** area, complete the following fields:

| Field                             | Description                                                                                                    |  |
|-----------------------------------|----------------------------------------------------------------------------------------------------|--|
| Select Source Node drop-down list | Choose the source node that you want to assign.                                                                                                    |  |
|                                   | Note  If you do not choose a source node, the any-to-multipoint loop-free forwarding path option is used, and traffic from all nondelivery ports is evaluated against the filter. |  |
|                                   | When setting up a new redirection, you can see the number of flows that are part of each input port. When you click the port number, the flow details are displayed.              |  |

| Field                                                                           | Descri         | ption                                                                                                    |  |
|---------------------------------------------------------------------------------|----------------|----------------------------------------------------------------------------------------------------|--|
| Select Source Port drop-down list                                               | Choose assign. | Choose the port on the source node that you want to assign.                                                                                                    |  |
|                                                                                 | Note           | Only edge ports can be used as source ports.                                                                                                    |  |
|                                                                                 | Note           | If you do not select a source port while adding a new connection, the following warning message is displayed: No source port is selected. Connection will be setup from all configured Edge-SPAN and Edge-TAP ports. Click OK to continue with the connection installation/creation. It ensures that you do not install any to multi point connection and disrupt any existing traffic. Click Cancel to take you to the connection setup page. |  |
| In the Source Ports (Optional) area, select Port Group instead of Source Ports. | drop-do        | a port group from <b>Select Port Group</b> own list. If you do not have any port groups ured, click + <b>Port Group</b> to add a port group.                                                                                                    |  |

Note

Similar to the number of Edge-TAP or Edge-SPAN ports are displayed on top of each switch in the topology, the number of forwarding rules that a particular monitoring tool is part of are displayed when you hover the mouse over a switch. A popup table displays the rule (connection) names within which the monitoring tool is being used.

Note

In Cisco Nexus Data Broker, Release 3.2.0, you can also select a port group in which case the individual ports cannot be selected.

#### **Step 6** Do one of the following:

- Click **Save Connection** to save the connection, but not to install it until later.
- Click **Install Connection** to save the connection and install it at the same time.
- Click **Dry Run** to estimate the amount of traffic that will be generated on the new connection.
- Click **Close** to exit the connection without saving it.

Note

Starting with Cisco NDB Release 3.6, you can estimate the amount of traffic generated for a new connection using the Dry Run feature. This feature samples the traffic for 30 seconds for the new connection and estimates the approximate traffic generated for the connection. You can use the Dry Run feature before adding a new connection.

You can manage the Dry Run feature using the mm.dryrun.timer parameter in the config.ini file. To enable the Dry Run feature, set the mm.dryrun.timer parameter to a value greater than zero. If the mm.dryrun.timer parameter is set to zero, the Dry Run feature is disabled.

The Dry Run feature shows the topology for the new connection with information about the estimated traffic. The feature samples the traffic for few (mm.dryrun.timer value in config.ini file) seconds for the new connection and estimates the approximate traffic generated for the connection. You can use the Dry Run feature before adding a new connection.

The following fields are displayed on the **Connection Setup** screen:

- Name
- Allow Filters
- Drop Filters
- Source Ports/Port Groups
- Devices
- Priority
- · Last Modified By
- Description
- Status
- Action

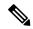

Note

Beginning with Cisco Nexus Data Broker, Release 3.2, if you have added two or more interfaces (source ports) using the Connections tab, two interfaces (source ports) are displayed by default. If you have more than two interfaces (source ports) in the **Connections** tab, you can expand or collapse the source ports by using **more...** or **less...** options that are provided in the GUI.

Click i Search Connections tab in the Connections screen to search for the connections using the keywords, Success, Installing, Creating, Partial, and Failed.

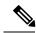

Note

If a remote monitoring tool is selected, same sources or remote monitoring tool cannot be shared across connections. This condition applies to ISL links also.

# **Connection with AutoPriority**

Starting with Cisco NDB Release 3.4, you can configure filters with overlapping IP address. The traffic from the interfaces with overlapping IP addresses is forwarded to all the monitors configured for the IP address. This feature is supported for the switches running NX-API, OpenFlow, and AUX mode.

You can also configure rules with common IP addresses. You can configure IP address and port overlapping in the same filter.

Beginning with Cisco Nexus Data Broker, Release 3.3, you can now add a new connection with AutoPriority. This functionality provides flexibility to map filters to mulitple destination devices in a connection. The priority of a connection with Auto-Priority is set to the value configured in **config.ini** file. You can configure the *connection.autopriority.priorityValue* attribute in the **config.ini** file with a priority value to be used for all the new connections with auto-priority. The connection information lists the allowed filters along with the destination devices.

### **Restrictions and Usage Guidelines**

Follow these restrictions and usage guidelines for creating a connection with auto-priority:

- To add a new connection with AutoPriority across devices (with multiple hops), the QinQ VLAN configuration is required.
- You can configure only one connection with Auto-Priority mode for each source port/port group.

### **Adding a New Connection With Auto-Priority**

To add a new connection with Auto-Priority, complete these steps:

#### Before you begin

Ensure that you have configured the monitoring device, destination device, and filters before adding a new connection.

- **Step 1** Log into the NDB application.
- Step 2 Navigate to Configuration -> Connection, and click New Connection with AutoPriority to add a new connection. The New Connection with AutoPriority window is displayed.
- **Step 3** In the **New Connection with AutoPriority** window, complete the following fields:

| Name                               | Description                                                                                                    |
|------------------------------------|----------------------------------------------------------------------------------------------------|
| Connection Name field              | The name of the connection.                                                                                                    |
| <b>Description</b> field           | Short description of the connection.                                                                                                    |
| Devices/Port Groups drop-down list | The name of the destination device or the destination port group.  Select <b>Devices</b> and then select a destination device from the Destination Device drop-down list and select corresponding filter from the Allow Filter drop-down list. You can add multiple destination devices with filters for a connection with AutoPriority mode.  Select <b>Port Group</b> and then select destination port group. |
| Allow Filters list                 | Filter to apply to the destination device.                                                                                                    |
| Set VLAN field                     | VLAN ID range to override the incoming tagged VLAN traffic.                                                                                                    |
| (Optional) Source Ports Section    | Select Source Ports or Port Group button to create or modify a connection.                                                                                                    |
| Select Source Node drop-down list  | Source Node Id.                                                                                                    |

| Name                              | Description                                                                                                    |
|-----------------------------------|----------------------------------------------------------------------------------------------------|
| Select Source port drop-down list | Source Node port number.                                                                                        |
| Select Port Group                 | If Port Group Button is enabled, select a Port Group from the drop down for creating or modifying a connection. |

# **Adding Redirections**

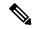

Note

The redirection setup feature is supported on Cisco Nexus 3000 Series and Cisco Nexus 9300 switches with Release 7.x.

Cisco Nexus Data Broker lets you configure redirection policies that match specific traffic, redirecting it through multiple security tools before it enters or exits your data center using redirection.

#### Before you begin

- Add a filter to be assigned to the redirection.
- Configure a monitoring device (optional).
- Configure an edge port or multiple edge ports (optional).
- The production ingress port, the production egress port, and the service node should be on the same redirection switch.

- **Step 1** On the **Redirections** tab, click + **Redirection**. The **Add Redirection** window is displayed.
- Step 2 In the Add Redirection window, you can add the Redirection Name and the Priority of the redirection in the Redirection Details area:

| Field            | Description                                                                       |
|------------------|-----------------------------------------------------------------------------------|
| Redirection Name | The name of the redirection.                                                      |
|                  | <b>Note</b> The name of the redirection cannot be changed once you have saved it. |
| Description      | Enter the description when creating a new redirection.                            |

| Field                        | Description                                                                                                    |  |
|------------------------------|----------------------------------------------------------------------------------------------------|--|
| Set Auto Priority checkbox   | Check this option to enable the auto-priority for redirection, The priority of the redirection is set based on the existing redirections that are installed on the selected ingress ports.                                          |  |
|                              | If auto-priority is enabled, redirection has a default priority of 10000. Next redirection with auto-priority enabled will have the priority value as the last priority minus 1.                                                    |  |
|                              | Without the auto-priority feature, the default value is 100. It can be changed in the range of <2-10000>.                                                                                                    |  |
|                              | Priority value 1 is reserved for the backup bypass flows.                                                                                                    |  |
|                              | Note The priority of the redirection should not be configured as 1.  Also, if the last priority is configured as 2, you cannot clone the redirection with auto-priority enabled. You have to manually clone the redirection.        |  |
| Priority                     | The priority that you want to set for the redirection. The valid range of the values is 0–10000. The default is 100.                                                                                                    |  |
| Automatic Fail-safe checkbox | Check this option to enable the fail-safe feature of redirection. When you enable this feature, the direct flow from the production ingress port and the egress port is created that matches all ethertype traffic of low priority. |  |

#### **Step 3** In the **Matching Traffic** area, modify the following fields:

| Field                  | Description                                                 |
|------------------------|-------------------------------------------------------------|
| Filters drop-down list | Choose a filter to use to allow matching traffic.           |
|                        | Note You cannot choose the same redirection for the filter. |

#### **Step 4** In the **Redirection Switch** area, modify the following fields:

| Field                                    | Description                                            |  |
|------------------------------------------|--------------------------------------------------------|--|
| Select Redirection Switch drop-down list | Select the redirection switch that you want to assign. |  |

**Note** You can have only one ingress port and one egress port per one redirection switch.

#### **Step 5** In the **Service Nodes (OPTIONAL)** area, complete the following fields:

| Field | Description                                                                                     |
|-------|-------------------------------------------------------------------------------------------------|
| 1     | Select the redirection service node that you want to assign and click <b>Add Service Node</b> . |

**Note** If you want to add multiple service nodes, you should add them in an order in which you want the packets to travel.

Starting with Cisco Nexus Data Broker, Release 3.2.0, the order of the service nodes is maintained. For example, if you have added the service nodes s1, s2, and s3 to redirection in an order. The service nodes become operationally down and therefore, they get removed from the redirection. Once the nodes become operationally up, they are added to the redirection in the same order.

**Step 6** Select the **Reverse ServiceNode Direction** option to enable reverse direction on the service node.

When you enable this option and click **Submit**, the ingress and egress ports of the service node are swapped and reverse redirection is enabled on the service node. The option is also displayed as enabled in the **Redirections** tab.

**Step 7** In the **Production Ports** area, complete the following fields:

| Field                                         | Descrip             | otion                                                                                                    |  |
|-----------------------------------------------|---------------------|----------------------------------------------------------------------------------------------------|--|
| Select Production Ingress Port drop-down list | Select t<br>assign. | Select the production ingress port that you want to assign.                                                                                                    |  |
|                                               | Note                | You can select only one ingress port.<br>Multiple ingress ports are not allowed. You<br>cannot use the same ports as the ingress<br>and the egress ports.            |  |
|                                               | Note                | When setting up a new redirection, you can see the number of flows that are part of each input port. When you click the port number, the flow details are displayed. |  |
| Select Production Egress Port drop-down list  | Select t<br>assign. | he production egress port that you want to                                                                                                    |  |

**Step 8** In the **Delievery Devices to copy traffic (OPTIONAL)** area, complete the following fields:

| Field                        | Description                                                                                                    |
|------------------------------|----------------------------------------------------------------------------------------------------|
| Select Device drop-down list | Select a device, for example, a switch from the drop-down list, that you want to assign and click <b>Add Device</b> . |
|                              | <b>Note</b> You can select multiple delivery devices for the redirection.                                             |

| Field                                 | Description                                                                                                    |
|---------------------------------------|----------------------------------------------------------------------------------------------------|
| Select Monitor Traffic drop-down list | When creating inline redirection with copy, the monitoring port receives one flow from the production ingress port and another from the egress port of service node.                                |
|                                       | Starting with Cisco Nexus Data broker Release 3.2, a filtering mechanism is added in the GUI to filter out the traffic. Use the drop down list to select the traffic to copy device in redirection. |
|                                       | The following optios are displayed in the drop-down list:                                                                                                    |
|                                       | • Production Ingress Flow from the production ingress port                                                                                                    |
|                                       | Production Egress Flow from the egress port of the service node                                                                                                    |
|                                       | Both Flow from both the ports (the ingress and the egress ports)                                                                                                    |

#### **Step 9** Do one of the following:

- Click **Save Redirection** to save the redirection, but not to install it until later.
- Click **Install Redirection** to save the redirection and install it at the same time.
- Click Close to exit the redirection without saving it.

# **Step 10** When you click **Install Redirection** to save the redirection and install it at the same time, the redirection path on the redirection switch is displayed on the production ingress ports, service nodes, and the production egress ports.

**Step 11** Click **Flow Statistics** to view the flow statistics for the redirection switch.

The following fields provide information on the flow statistics:

- In Port field—The Input port(s) from which the traffic is matched. An asterisk ("\*") indicates any input port.
- DL Drc field—The source MAC address to be matched for the incoming traffic. An asterisk ("\*") indicates any source MAC address.
- DL Dst field—The destination MAC address to be matched for the incoming traffic. An asterisk ("\*") indicates any destination MAC address.
- DL Type field—The Ethertype to be matched for the incoming traffic. For example, "IPv4" or "IPv6" is used for all IP traffic types.
- DL VLAN field—The VLAN ID to be matched for the incoming traffic. An asterisk ("\*") indicates any VLAN ID.
- VLAN PCP field—The VLAN priority to be matched for the incoming traffic. An asterisk ("\*") is almost always displayed in this field.

- NW Src field—The IPv4 or IPv6 source address for the incoming traffic. An asterisk ("\*") indicates any source address based on IPv4 or IPv6 Ethertypes.
- NW Dst field—The IPv4 or IPv6 destination address for the incoming traffic. An asterisk ("\*") indicates any destination address based on IPv4 or IPv6 Ethertypes.
- NW Proto field—The network protocol to be matched for the incoming traffic. For example, "6" indicates the TCP protocol.
- TP Src field—The source port associated with the network protocol to be matched for the incoming traffic. An asterisk ("\*") indicates any port value.
- TP Dst field—The destination port associated with the network protocol to be matched for the incoming traffic. An asterisk ("\*") indicates any port value.
- Actions field—The output action to be performed for the traffic matching the criteria specified, for example, "OUTPUT = OF|2".
- Byte Count field—The aggregate traffic volume shown in bytes that match the specified flow connection.
- Packet Count field—The aggregate traffic volume shown in packets that match the specified flow connection.
- Duration Seconds field—The amount of time, in milliseconds, that the specific flow connection has been installed in the switch.
- Idle Timeout field—The amount of time, in milliseconds, that the flow can be idle before it is removed from the flow table.
- Priority field—The priority assigned to the flow. The flows with higher priority numbers take precedence.

**Step 12** Click **Close** to close the flow statistics display window.

# **Viewing Statistics**

View the flow and port statistics for the switches on the Statistics tab.

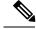

Note

When you select a switch on the statistics page, the **Auto Refresh** tab for the switch is ON by default. Click **Auto Refresh: Off** to disable auto refresh on the Statistics tab. The screen is refreshed every 30 seconds and the updated statistics for the switch are displayed on the screen.

#### **Procedure**

**Step 1** Navigate to the **Statistics** tab under **Configuration** and click a node from the drop-down list to check and view the flow and port statistics of that node.

You can also navigate to the statistics of another switch by selecting the switch in the drop down box.

You can view the flow statistics, for example:

- · Flow Name
- In Port
- DL Source
- DL Destination
- DL Type
- DL VLAN
- VLAN PCP
- NW Source
- · NW Destination
- NW Proto
- TP Source
- TP Destination
- AP HttpMd
- AP TcpOptLn
- Actions
- Byte Count
- Packet Count
- · Duration Seconds
- Idle Timeout
- Priority

#### **Step 2** Click the **Ports** tab to check the ports statistics.

You can view the ports statistics as displayed in the following fields.

Note If you are programming the switches with OpenFlow, when you navigate to the **Statistics** tab, select a switch, and select **Ports** tab, the statistics gathered from the switches for the **Rx Frame Errs** and **Collisions** are not supported. The value of -1 is displayed rather than N/A because the variable needs to be an integer.

- Port Name
- Rx Packets
- Tx Packets
- Rx Bytes
- Tx Bytes
- Rx Rate (kbps)

- Tx rate (kbps)
- Rx Drops
- Tx Drops
- Rx Errors
- Tx Errors
- Rx Frame Errors
- Rx Overrun Errors
- Rx CRC Errors
- Collisions

### **Viewing Connection Port Statistics**

Starting with Cisco NDB Release 3.4, port statistics are shown along with the connection path information in the NDB GUI. This feature is supported for Nexus 9K and Nexus 3K Series switches based on NX-API, OpenFlow, and NX-AUX mode.

To view the port statistics for a connection, complete the following steps:

#### **Procedure**

- Step 1 Navigate to CONFIGURATION -> Connections.
- **Step 2** On the **Connection** page, click a connection name for which you want to view the port statistics.
- Step 3 Click Port Statistics to open the Flow Statistics page.
- **Step 4** Click **Port** tab to view the port statistics for the selected connection.

# **Deleting Flow and Port Statistics**

Starting with Cisco NDB release 3.4, you can now clear port and flow statistics using the NDB GUI. You can either clear all the port related statistics for a switch or clear statistics for a specific port on the switch. For This feature is currently available only for NXAPI based Nexus 9K and Nexus 3K switches.

To clear flow statistics, complete the following steps:

#### **Procedure**

Navigate to the **CONFIGURATION** → **Statistics** and click the **Flows** tab to clear flow statistic. Click **Delete ALL** to clear all the flow statistics such as byte count and packet count for the switch.

- **Step 2** Click the **Ports** tab to clear port statistics.
  - a) Select a port and click **Delete** to delete statistics for the selected port.
  - b) Click **Delete All** to clear statistics for all the ports (interfaces) on the switch.

# **Adding SPAN Sessions**

On the SPAN Sessions tab, the following fields are displayed:

- SPAN Session
- Filter
- Devices
- SPAN Source
- SPAN Destination

You can add a SPAN session in ACI.

#### **Procedure**

- Step 1 Click + SPAN Session to add a SPAN session. The Add SPAN Session window is displayed.
- Step 2 In the Add SPAN Session window, add a session name in the SPAN Session Name field.
- Step 3 Under SPAN Sources, select ACI as device type from the Select Device Type option list.
- **Step 4** Select an APIC node from the drop-down list on which the SPAN session is to be configured.
- Step 5 Click Apply SPAN Source.
- **Step 6** (Optional) Select a connection in the **Select Connections** field.
- **Step 7** In the **Action** pane, select a priority for the SPAN session.
- Step 8 Select a rule using the drop-down list in the **Rule Filter** field. You can select the default filter rule, **Default-Match-IP** or select another filter from the drop-down list.

The available filter rules are Default-Match-IP, Match-HTTP, Match-vlan, and Default-Match-all.

- **Step 9** Select a destination device to which the traffic is sent.
- In the **SPAN SOURCES** pane, select the device type as ACI or NXOS in the **Select Device Type** field. When you select ACI device and click +Add SPAN Source, the **Add Leaf Ports** or +**Add EPG / AAEP** tabs are displayed.
  - a) In the **Add Leaf Ports** window, select a pod using the drop-down list in the **POD** field.
  - b) Select a node using the drop-down list in the **Node** field.
  - c) Select a port using the drop-down list in the **Port** field.
  - d) Click Add Leaf Ports.
  - e) In the **SPAN SOURCES** pane, select a direction from the **Incoming**, **Outgoing**, or **Both** options.

The selected Span source is displayed in the **Span Source** field.

f) If you select +Add EPG / AAEP to add EPG source, select a tenant using the drop-down list in the Tenant field in the Add EPG window.

Note

- All EPG interfaces work only when all the ports are within the same leaf switch.
- If same EPG is across multiple switches, you have to select the leaf switch and the associated ports. One SPAN session needs to be setup for each leaf switch.
- g) Select a profile using the drop-down list in the **Profile** field.
- h) Select EPG associated with the tenant using the drop-down list in the **EPG** field.

The selected **SPAN Source** is displayed.

i) Select Include All EPG Interfaces option.

When you enable this option, the statically configured interfaces are added to the EPG.

**Note** This option can be used only when all EPG sources are within the same leaf switch.

If the EPG is selected, by default, Cisco Nexus Data Broker listens for the changes in the statically configured interfaces of the selected EPG. If there is any change, it is applied to the SPAN session. The web socket connection is not secured with the certificates. To disable the event listening, add enableWebSocketHandle=false in the config.ini file under xnc/configuration folder.

j) Click Add EPG.

In the SPAN SOURCES pane, when you select the device type as NXOS in the Select Device Type field and click +Add SPAN Source, the Add Interface or Add VLAN tabs are displayed.

This field allows to add NXOS SPAN session via NXAPI. It allows to add 2 types of SPAN sources. If you need to add interface as source, click + **ADD SPAN Source** and click **Interface**. If you need to allow traffic of a particular VLAN, click **VLAN**.

**Note** You cannot add interfaces and VLAN as SPAN source for the same NXOS SPAN session.

You cannot have ACI and NXOS SPAN sources in the same SPAN session.

Step 12 When you click +Add Interface, the Add Production Switch Interface window is displayed.

You can select a node, select an interface, and click Submit.

Step 13 When you click +Add VLAN, the Add Production Switch VLAN window is displayed.

You can select a node, enter a VLAN, and click Submit.

**Step 14** In the **SPAN Destination** field, you can select the SPAN destination.

This field displays SPAN destination for ACI in the ACI SPAN session or SPAN destination for NXOS in the NXOS SPAN session.

**Note** The SPAN destination should be the same leaf where the SPAN sources are being selected.

SPAN destination and SPAN source interface of ACI should be in the same node. If both are in different nodes, the SPAN session cannot be created.

Step 15 Click Add SPAN Session.

A message box is displayed asking you to confirm, **Are you sure you want to add SPAN session?**, if you want to add the SPAN session.

#### Step 16 Click OK.

As a result, a SPAN session is set up in ACI. It also sets up a connection automatically on the Cisco Nexus Data Broker with the same SPAN session name and this connection redirects the traffic from that source port to the monitoring device.

**Note** Each leaf can have a maximum of 4 SPAN sessions.

You can set up additional SPAN sessions. You can append a new SPAN session to the existing connection. In that case, you can select the new SPAN session in the Add SPAN Session window, use the same connection that is previous ly created, select new SPAN sources from different leaf ports, select the SPAN destination, and add the SPAN session.

It creates a new session in ACI, but it appends an existing connection to include the new traffic on the Cisco Nexus Data Broker side.

You can edit or clone the existing SPAN sessions. If you want to remove a SPAN session, click the session and click **Remove SPAN Session(s)** A message box is displayed asking you to confirm, **Remove the following sessions?**, if you want to remove the displayed SPAN session. Click **Remove SPAN Sessions** to confirm. If the SPAN session is using an existing connection, the connection is updated automatically with the changes. If it is the last connection associated with the SPAN session, the connection is deleted.

# **Exporting and Importing NDB Configuration**

Starting with Cisco Nexus Data Broker, Release 3.4, you can now export and import the device configuration in JSON file format. The configuration file includes information about connected as well as disconnected devices with configuration information such as filters, ports, connections, and redirections.

### **Exporting NDB Configuration**

Complete the following steps to export a configuration from NDB:

- Step 1 Navigate to Administration -> System -> Backup/Restore -> Node, and click Export tab.
- **Step 2** Click **Refresh** to list the latest list of NDB devices.
- **Step 3** Select a device for exporting the configuration from the **Configuration** Pane.
- **Step 4** (Optional) Select **Include Connections** check box to include connection information such as filters and connections.
- **Step 5** (Optional) Select **Include Redirections** check box to include connection information such as filters, service nodes, and redirections.
- Step 6 Click Generate new Configuration to create and save the configuration in JSON format.

### **Importing NDB Configuration**

Complete the following steps to import a configuration into NDB:

#### **Procedure**

Step 1 Navigate to Administration -> System -> Backup/Restore-> Node, and click Import tab. Step 2 Click **Select Configuration**, the **File Upload** dialog box appears. Step 3 Select a JSON file and click **Open**. The selected configuration appears in the **Import** section. Step 4 Click Edit to enter device password (applicable only for NXAPI and NX-AUX mode). Step 5 (Optional) Select **Include Connections** check box to include connection information such as filters and connections. Step 6 (Optional) Select **Include Redirections** check box to include connection information such as filters, service node, and redirections. Step 7 Click **Apply** to apply the configuration to NDB. The **Compatibility Matrix** page appears. Step 8 Select **Accept and continue** to import the configuration.

# **Managing Sampled Flow Configuration**

Starting with Cisco NDB Release 3.4, you can now manage the Sampled Flow (sFlow) on NDB switches that are based on NX-API. This feature is currently not available for OpenFlow and NX-AUX based switches. sFlow allows you to monitor real-time traffic in data networks that contain switches and routers. It uses the sampling mechanism in the sFlow agent software on switches and routers to monitor traffic and to forward the sample data to the central data collector.

To enable sFlow on a port, complete the following steps:

- **Step 1** Log into the NDB GUI.
- Step 2 Navigate to CONFIGURATION -> Port Definition tab.
- Step 3 Click Configure Node to open the Node Configuration pane. The Node Configuration window is displayed.
- Step 4 Click Configure sFlow to open the Configure sFlow pane.
- Step 5 Select Enable sFlow from the Enable/Disable sFlow drop-down list to open the Configure sFlow pane.
- **Step 6** In the **Confligure sFlow** pane, enter the following details and click Submit.

| Field                | Description                                         |
|----------------------|-----------------------------------------------------|
| Agent IP address     | sFlow agent IP address.                             |
| Select a VRF         | VRF to use to reach the SFlow collector IP address. |
| Collector IP address | SFlow collector address.                            |

| Field                 | Description                             |
|-----------------------|-----------------------------------------|
| Collector UDP         | SFlow collector UDP.                    |
| Counter Poll Interval | SFlow counter poll interval.            |
| Max Datagram Size     | Maximum sampling data size.             |
| Sampling rate         | Data sampling rate.                     |
| Select Data Source(s) | SFlow datasource interface (Edge-ports) |

Note Use Add to Group option to add the configured port to a Group of ports.

**Note** In Sflow pane, the **Select Data Source** field displays only those ports that are configured either as a Edge-SPAN or as a Edge-TAP.

To verify SFLow configuration on a switch, use the show sflow command:

```
RU-29-2003(config) # show sflow

sflow sampling-rate: 4096

sflow max-sampled-size: 128

sflow counter-poll-interval: 20

sflow max-datagram-size: 1400

sflow collector-ip: 0.0.0.0, vrf: default

sflow collector-port: 6343

sflow agent-ip: 10.16.206.122

sflow data-source interface Ethernet1/1
```

# Configuring Symmetric/Non-Symmetric Load Balancing and MPLS Tag Stripping

From the Cisco Nexus Data Broker GUI and the REST API interfaces, you can now configure symmetric load balancing and enable MPLS tag stripping on the Cisco Nexus 3000 Series and Cisco Nexus 9000 Series switches using NX-API as the configuration mode.

#### Before you begin

Add device to Cisco Nexus Data Broker using NX-API.

- **Step 1** In the topology diagram, click the node for which you wish to configure MPLS tag stripping.
- Step 2 In the Port Configuration window, click Configure Node. The Node Configuration window is displayed.
- Step 3 In the Load Balancing Type Configuration drop-down list, select the type and corresponsing Hashing Option.
- **Step 4** In the **MPLS Strip Configuration** drop-down list, choose one of the following:

- Enable MPLS Strip.
- · Disable MPLS Strip.
- **Step 5** When you select **Enable MPLS Strip** option, the **Label Age** field is displayed. In the field, enter a value for the MPLS strip label age. The range for MPLS strip label age configuration is 61-31622400.
- Step 6 Click Submit.

### Symmetric/Non-Symmetric Load Balancing Options

The following table lists the symmetric and non-symmetric load balancing options:

Table 4: Symmetric / Non-Symmetric Load Balancing Port Channel Support

| Configuration type | Hashing Configuration | Platforms                            | Options                                                           |
|--------------------|-----------------------|--------------------------------------|-------------------------------------------------------------------|
| Symmetric          | SOURCE_DESTINATION    | N9K*,<br>N3K-C3164XXX,<br>N3K-C32XXX | IP, IP-GRE, IP-L4PORT,<br>IP-L4PORT-VLAN, IP-VLAN,<br>L4PORT, MAC |
|                    |                       | Rest                                 | IP, IP-GRE, PORT, MAC, IP-ONLY, PORT-ONLY                         |
| Non-symmetric      | SOURCE<br>DESTINATION | N9K*,<br>N3K-C3164XXX,<br>N3K-C32XXX | IP, IP-GRE, IP-L4PORT,<br>IP-L4PORT-VLAN, IP-VLAN,<br>L4PORT, MAC |
|                    |                       | Rest                                 | IP, IP-GRE, PORT, MAC                                             |

# **Configuring PTP Using NDB**

A PTP system can consist of a combination of PTP and non-PTP devices. PTP devices include ordinary clocks, boundary clocks, and transparent clocks. Non-PTP devices include ordinary network switches, routers, and other infrastructure devices.

PTP is a distributed protocol that specifies how real-time PTP clocks in the system synchronize with each other. These clocks are organized into a master-member synchronization hierarchy with the grandmaster clock, the clock at the top of the hierarchy, determining the reference time for the entire system. Synchronization is achieved by exchanging PTP timing messages, with the members using the timing information to adjust their clocks to the time of their master in the hierarchy. PTP operates within a logical scope called a PTP domain.

Starting with Cisco NDB Release 3.4, you can configure PTP Timestamping feature using the NDB GUI. PTP is a time synchronization protocol for nodes distributed across a network. Its hardware timestamp feature provides greater accuracy than other time synchronization protocols such as Network Time Protocol (NTP).

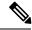

Note

Starting with Cisco NDB release, 3.8, you can configure PTP on Nexus 3548 switches.

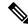

Note

For Cisco NDB 3.4 release and later, PTP Timestamp Tagging feature is supported on the Cisco Nexus 93XXX-EX and 92XX Series switches.

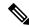

Note

Starting with Cisco NDB release 3.8, Timestamp Tagging is supported on Cisco Nexus 9500 Series switches.

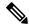

Note

You need to enable PTP for all the devices in the network to ensure PTP clock time synchronization.

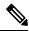

Note

After PTP is configured. the default PTP configuration is synchronized with all the ISL ports of the corresponding device.

To configure PTP using NDB GUI, complete these steps:

#### **Procedure**

- **Step 1** Log into Cisco NDB GUI.
- Step 2 Navigate to CONFIGURATION -> Port Definition tab.
- **Step 3** Click **Configure Node** to open the **Node Configuration** pane.
- **Step 4** Click **Configure PTP** to open the **Configure PTP** pane.
- Step 5 Select Enable PTP from the Enable/Disable PTP drop-down list.
- **Step 6** Enter the PTP source IP address in the **Source IP Address** text field.
- **Step 7** Select the interfaces on which you want to enable PTP from the **Select Port(s)** list.
- **Step 8** Click **Submit** to enable PTP on the selected interfaces.

# **Configuring Packet Truncation**

Starting with Cisco NDB Release 3.5, you can configure packet truncation on egress ports for Cisco Nexus 9300 FX and EX series switches. Packet truncation involves discarding bytes from a packet starting at a specified byte position. All the data after the specified byte position is discarded. Packet truncation is required when the main information of interest is in the header of a packet or in the initial part of the packet.

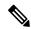

Note

Starting with Cisco NDB release 3.8, you can now configure packet truncation on Cisco Nexus 9500 Series switches.

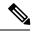

Note

You can configure a maximum of four monitoring devices with packet truncation on a switch.

To configure packet truncation on a device, you need to:

- 1. Configuring a Packet Truncation Interface
- 2. Defining a Monitoring Device with Packet Truncation Interface

### **Configuring a Packet Truncation Interface**

To configure a packet truncation interface, complete these steps:

#### **Procedure**

- Step 1 Log into NDB.
- Step 2 Navigate to the CONFIGURATION > Port Definition and select the switch for which you plan to configure packet truncation.
- Step 3 Click PORT CONFIGURATION tab.
- **Step 4** Click **Configure** for the interface selected for configuration.
- Step 5 In the Configure Ports pane, click Select a port type and then click Packet Truncation Port.
- **Step 6** (Optional) Enter description for the port in the **Port Description** text field.
- **Step 7** Click **Submit** to create a packet truncation port.

By default a packet truncation port is blocked for ingress traffic.

Note

Ensure that the status of the packet truncation port is Administratively Up (green icon) and that the other end of the link is not connected to the same NDB switch. To change the port Layer 2 status to Up, you need to connect to another switch or create a loopback using a third party loopback fiber optic.

#### What to do next

After the packet truncation port is created, you need to create a monitoring device with the packet truncation port. For more information, see Defining a Monitoring Device with Packet Truncation Interface section.

### **Defining a Monitoring Device with Packet Truncation Interface**

Complete the following steps to define a monitoring device with a packet truncation interface:

#### **Procedure**

Step 1 Navigate to the CONFIGURATION > Port Definition and select the switch for which you plan to configure packet truncation.

- Step 2 Click PORT CONFIGURATION tab.
- **Step 3** Click **Configure** for the interface selected for configuration.
- Step 4 In the Configure Ports pane, click Add Monitoring Device.
- **Step 5** In the **Monitoring Device** window, complete the following fields:

| Name                   | Description                                         |
|------------------------|-----------------------------------------------------|
| Monitoring Device Name | Name of the monitoring device.                      |
| Select Switch Name     | Name of the switch to add the monitoring device to. |
| Select Port            | Packet truncation port you configured.              |
| Port Description       | Description of the port.                            |

- **Step 6** Select **Packet Truncation**.
- **Step 7** Enter maximum packet size in the **MTU Size** text field. The MTU size can be between 320 and 1518 bytes.
- **Step 8** From the **Select Packet Truncation Port** drop-down list, select the packet truncation port you created on the same switch.
- **Step 9** (Optional) Select device icon for the monitoring device.
- **Step 10** Click **Submit** to create the monitoring device.

#### What to do next

Create a new connection using the monitoring device to implement the packet truncation feature. For more information, see Adding Connections.